# **Functies en de Casio fx-CG50**

De Casio fx-CG50 rekenmachine kan je behulpzaam zijn bij het werken met functies. Bijvoorbeeld kun je gemakkelijk nulpunten, snijpunten, oppervlakte onder een grafiek, de helling van een grafiek bepalen. Verder kun je functies eenvoudig combineren, zelfs schakelen.

Loop eerst het practicum: **Basistechnieken Casio fx-CG50** door.

### **Inhoud**

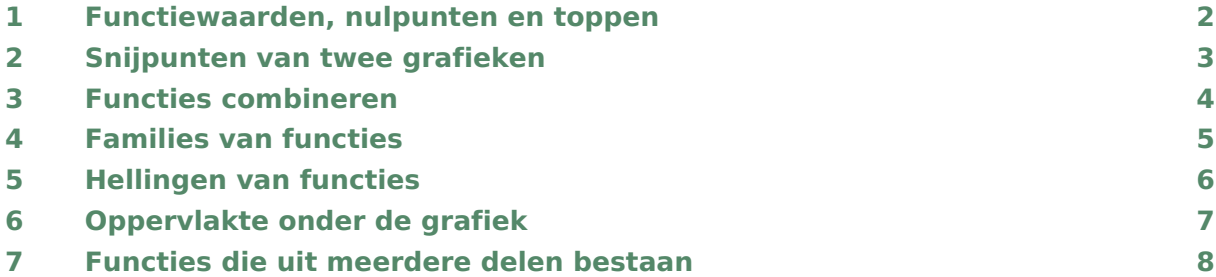

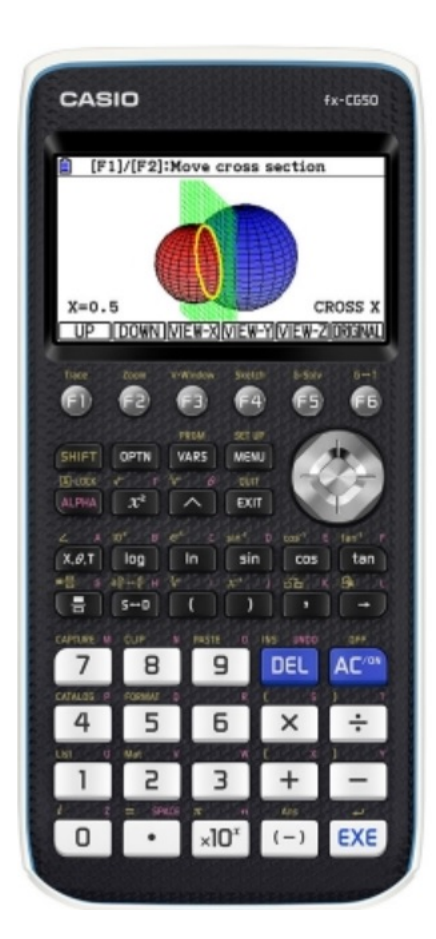

### <span id="page-1-0"></span>Functiewaarden, nulpunten en toppen

Je weet hoe je een functie kunt invoeren via het menu **GRAPH** . Als je eenmaal een functie hebt ingevoerd, kun je er met de verschillende toetsen direct onder het beeldscherm van alles mee doen. De functies V-Window, ZOOM, Trace en natuurlijk Draw heb je al regelmatig gebruikt. Er zijn echter meer mogelijkheden.

Bekijk de grafiek van de functie:  $y_1 = x^3 - 4x$ .

Breng hem netjes in beeld, kies zodanige vensterinstellingen dat  $x$  loopt vanaf  $-4$  t/m  $4$  en v loopt vanaf - 10 t/m 10. Met de pijltjestoetsen kun je de grafiek verplaatsen, met  $\pm$  en − kun je inzoomen en uitzoomen.

In het menu **TABLE** kun je een tabel van de functie zien. Met behulp van F5 (SET) kun je de instellingen van de tabel aanpassen. Doe dat tot je de tabel hiernaast krijgt.

Hieruit zijn sommige karakteristieken van de grafiek van deze functie (de nulpunten) eenvoudig af te lezen.

De karakteristieken zijn in het menu **GRAPH** nauwkeurig te bepalen met behulp van G-Solv nadat je de grafiek in beeld hebt. Je roept dat op met F5 (G-Solv). Hierin kun je van alles over de grafiek te weten komen:

Met  $\lceil \frac{F1}{R} \rceil$  (Root) kun je de nulpunten bepalen. Als je erop drukt geeft je rekenmachine gelijk het linker nulpunt. Met de pijltjestoetsen kun je naar een volgend nulpunt van de grafiek gaan. Onderin je scherm staan de waarden van  $x$  en  $y$  die bij het punt horen.

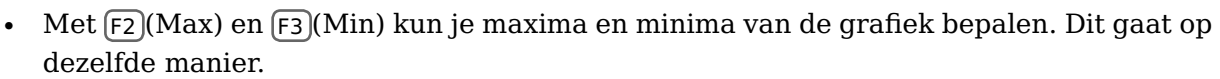

• Met  $\lceil 6 \rceil$  ga je naar de laatste drie mogelijkheden van G-Solv. Dan kun je met  $F1(Y-Cal)$  de y-waarde bepalen bij een bepaalde waarde van x. Je vult eerst de x-waarde in. Vervolgens druk je op  $\overline{EXE}$ . Het punt met coördinaten verschijnt nu op je scherm.

Met  $F_2$  (X-Cal) kun je een x-waarde bepalen bij een bepaalde waarde van y. Dit gaat op dezelfde manier, alleen moet je nu dus een  $\nu$ -waarde invullen en  $EXE$ . Met de pijltjestoetsen vind je de andere mogelijke waarden van  $x$ .

Controleer dat  $(-2,0)$ ,  $(0,0)$  en  $(2,0)$  de nulpunten van  $y_1$  zijn.

Controleer dat  $(1,155,-3,079)$  en  $(-1,155,3,079)$  de toppen van de grafiek van  $y_1$  zijn.

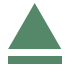

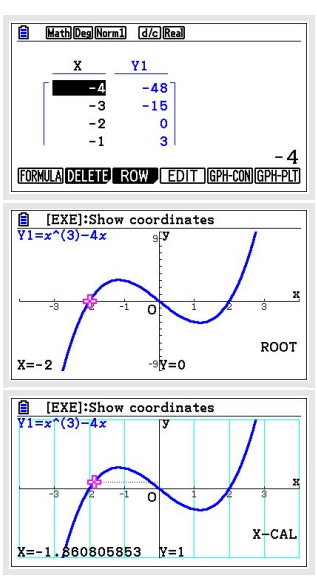

# <span id="page-2-0"></span>2 Snijpunten van twee grafieken

Voor het bepalen van de snijpunten van twee grafieken kun je met de tabel of met behulp van TRACE werken. Dit gaat echter sneller met G-Solv.

Ga naar het menu **GRAPH** en voer de volgende formules in

$$
y_1 = x^3 - 4x
$$
 en  $y_2 = 0.5x + 3$ 

Als je beide invoert en hun grafieken tekent met F6 , kun je via F3 (V-Window) en F3 (STANDRD) de standaardinstellingen krijgen en krijg je de drie snijpunten keurig in beeld. Met de tracefunctie of met een tabel kun je ze wellicht vinden, maar met G-Solv is het makkelijker:

- Toets  $[5]$ (G-Solv) en  $[F5]$ (INTSECT).
- Je rekenmachine geeft nu de coördinaten van het uiterst linkse snijpunt van de twee grafieken op je scherm.
- Met de pijltjestoetsen kun je de coördinaten van de andere snijpunten vinden.
- Als je meer dan twee grafieken in je scherm hebt staan, wil je rekenmachine eerst weten tussen welke grafieken je de snijpunten wilt bepalen. Met de pijltjestoetsen naar boven en beneden en EXE selecteer je dan eerst de juiste grafieken.

Bereken de snijpunten van de grafieken van  $y_1$  en  $y_2$ . Als het goed is vind je (in vier decimalen nauwkeurig): (- 1,6312; 2,1844), (- 0,7669; 2,6166) en (2,3981; 4,1991).

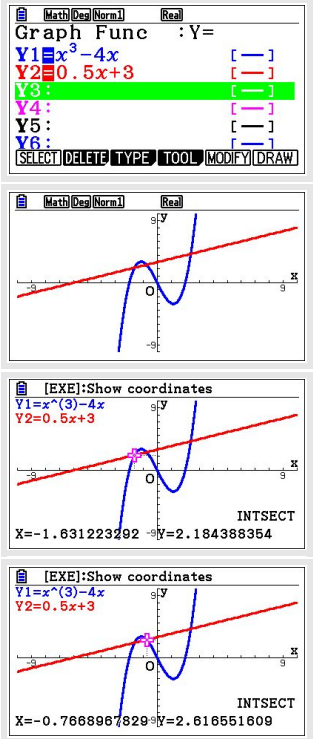

### <span id="page-3-0"></span>3 Functies combineren

Je kunt met de Casio fx-CG50 eenmaal ingevoerde functies ook bij andere functies weer oproepen als Y1, Y2, enzovoorts. Ga weer uit van de reeds ingevoerde functies  $y_1$  en  $y_2$ voor respectievelijk Y1 en Y2.

- Als je de grafiek van  $y_3 = y_1 + 2y_2$  wilt zien, dan voer je dit in als:  $Y3 = Y1 + 2Y2$ . Je vindt de Y daarbij door op VARS , dan op F4 (Graph) en dan op  $F1(Y)$  te drukken. Let op: je moet de Y echt uit dat menu halen, gebruik dus niet SHIFT − om een Y te krijgen. Bekijk de grafiek van  $y_3$  maar eens.
- Als je de grafiek van  $y_4 = y_1(x + 1)$  wilt bekijken, dan voer je bij Y4 in: Y4 = Y1(X + 1). De grafiek van  $y_4$  is nu eenvoudig te bekijken. Als je daarbij de grafiek van Y2 en Y3 maar lastig vindt, dan zet je die even uit door in het grafiekinvoerscherm op de functie te gaan staan en op F1 (Select) te drukken. Het gekleurde vakje om de "=" zal nu verdwijnen. Als je nog een keer op  $F1$  (Select) drukt, zal het gekleurde vakje weer verschijnen. Alleen de grafieken die geselecteerd zijn, dus met gekleurd vakje, zullen getekend worden.
- Tenslotte kun je functies schakelen. Bijvoorbeeld vind je de grafiek van  $y_5 = y_1(y_2(x))$ door bij Y5 in te voeren: Y5 = Y1(Y2(X)). Bekijk de grafiek van  $y_5$  maar eens.

#### **Even oefenen**

Bepaal de karakteristieken van de volgende functies:

- a.  $f(x) = 0.5x^4 2x^2$ b.  $g(x) = f(x - 2)$
- c.  $h(x) = 4 x^2$
- d.  $k(x) = f(x) + h(x)$
- e.  $l(x) = k(0.5x) + 4$

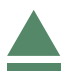

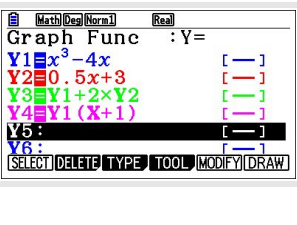

### <span id="page-4-0"></span>4 Families van functies

Je kunt ook functies invoeren die ongeveer hetzelfde functievoorschrift hebben.

Alle rechte lijnen door (0,3) bijvoorbeeld hebben het functievoorschrift:  $f(x) = ax + 3$ .

Stel je voor dat je van deze rechte lijnen de grafieken wilt zien voor  $a = -2$ ,  $a = 1$ ,  $a = 2$  en  $a = 4.$ 

Je vult dan het volgende in bij Y1: Y1 =  $A * x + 3$ , [A=-2,1,2,4].

De haken krijg je met SHIFT + en SHIFT -. De A krijg je met  $[ALPHA]$   $(X, \Theta, \mathsf{T})$  en de x met  $(X, \Theta, \mathsf{T})$ . Hieronder staat het resultaat als je de familie van functies laat tekenen.

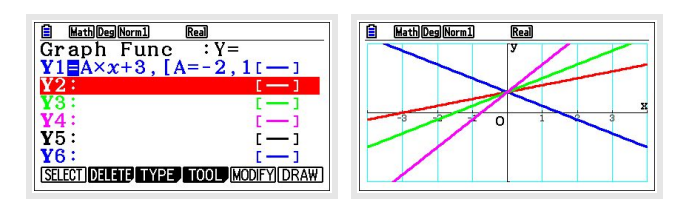

Op dezelfde manier kun je grafieken bij andere families van functies tekenen.

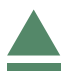

## <span id="page-5-0"></span>5 Hellingen van functies

Je kunt met de Casio fx-CG50 op een aantal manieren de helling van een grafiek in een bepaald punt berekenen. Je spreekt wel van het hellingsgetal of de hellingwaarde van een functie  $y_1 = f(x)$  voor een bepaalde waarde van x.

Je kunt zo'n **hellingsgetal** vinden in het menu **RUN MATRIX** . Gebruik nog steeds de functie  $y_1 = x^3 - 4x$  die aan het begin van dit practicum is gegeven. Verwijder alle andere functies uit je rekenmachine.

Stel je voor dat je het hellingsgetal voor  $x = 3$  wilt berekenen. Dat kan zo:

- Toets in het rekenscherm  $F4$  (MATH) en  $F4$  (d/dx).
- Voer vervolgens de gewenste functie Y1 in (met behulp van  $\sqrt{\text{VARS}}$ , zoals eerder) en de x-waarde 3 en  $\sqrt{\text{EXE}}$ .
- Je vindt nu het gewenste hellingsgetal 23.

Je kunt ook in het menu **GRAPH** aan de grafiek van  $y_1$  een lijn tekenen die voor  $x = 3$  de gewenste helling heeft, een **raaklijn aan de grafiek** van  $y_1$  voor  $x = 3$ . Hiervoor is een bepaalde instelling op je rekenmachine nodig. Ga naar je grafiekinvoerscherm. Druk op SHIFT MENU en ga met je pijltjestoetsen naar naar "Derivative", deze moet op "On" staan. Druk op  $F1(On)$  als dat niet zo is. Druk vervolgens op  $FX(T)$  om de instellingen te verlaten.

- Maak de grafiek en pas het venster aan zodat het punt bij  $x = 3$ in beeld is.
- Toets:  $F4$  (Sketch) en  $F2$  (Tangent).
- Je krijgt nu de raaklijn aan de grafiek van  $y_1$  voor  $x = 0$  te zien. Toets daarom een 3.
- Je krijgt nu de raaklijn aan de grafiek van  $y_1$  voor  $x = 3$  te zien met de bijbehorende hellingwaarde.

Met de pijltjestoetsen kun je de raaklijn verplaatsen.

Je haalt een raaklijn die getekend is via F4 (Sketch) en F1 (Cls) weer weg.

Bepaal zo zelf het hellingsgetal van  $y_1$  voor  $x = -1$  en teken de bijbehorende raaklijn.

Ook een **complete hellingsgrafiek** is mogelijk. Als je intoetst:

 $y_2(x) = \frac{y_1(x+0.0001) - y_1(x)}{0.0001}$ 

dan is de grafiek van  $y_2$  een goede benadering voor de hellingsgrafiek van de gegeven functie  $y_1$ .

Breng zelf deze hellingsgrafiek van  $y_1$  in beeld.

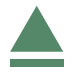

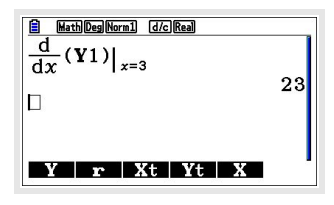

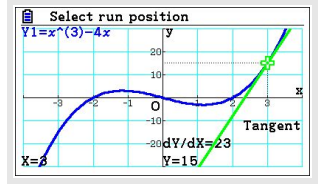

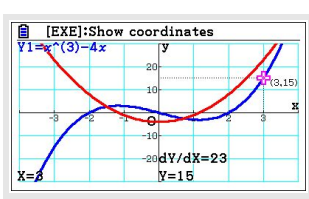

### <span id="page-6-0"></span>6 Oppervlakte onder de grafiek

Tenslotte kun je met het menu **GRAPH** de **oppervlakte tussen de grafiek en de horizontale as** bepalen.

Je gebruikt daarvoor de integraal van  $y_1 = f(x)$  tussen twee grenzen voor x.

Neem weer de grafiek van  $y_1 = x^3 - 4x$ .

- Toets als je de grafiek in beeld hebt  $F_5$  (G-Solv),  $F_6$  (Volgende pagina) en  $F_3$  ( $\int d x$ ) en  $[F1](\int dx)$ .
- Je krijgt dan de grafiek en een vraag naar de linkergrens (Select lower limit value) van het gebied onder de grafiek waarvan je de oppervlakte wilt bepalen. Loop met je cursor naar het gewenste punt, of toets de gewenste x-waarde. Toets vervolgens [EXE].
- Vervolgens wordt de rechtergrens (Select upper limit value) gevraagd. Voer de gewenste waarde in en ENTER .
- Het bedoelde gebied wordt nu 'ingekleurd' en de integraal komt onderaan het scherm in beeld.

Bepaal zelf de integraal tussen de grafiek van  $y_1$  en de x-as tussen  $x = 0$  en  $x = 2$ . Je vindt als alles goed gaat - 4.

**Let wel:** dit is **niet** de oppervlakte tussen de grafiek en de horizontale as, maar de integraal. Dat betekent dat het gebied tussen  $x = 0$  en  $x = 2$  als negatief wordt geteld! De oppervlakte tussen de grafiek en de horizontale as tussen  $x = 0$  en  $x = 2$  is dus 4.

Als het gebied waarvan je de oppervlakte wilt weten zowel boven als onder de x-as ligt, moet je het bij nulpunten opsplitsen!

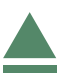

# <span id="page-7-0"></span>7 Functies die uit meerdere delen bestaan

Soms bestaat een functie uit meerdere delen. Stel je voor dat het voorschrift van een functie  $f$  luidt:

$$
f(x) = -2x \text{ als } x < 1
$$

 $f(x) = 2x$  als  $x \ge 1$ 

Hierbij gebruik je twee functies met de intervalnotatie, waarbij je voor - ∞ en +∞ niets tussen de haken hoeft in te vullen (let op de extra komma tussen de functie en het interval):

 $Y1 = -2x$ , [,1]

 $Y2 = 2x$ , [1,]

De haken krijg je met  $\boxed{\mathsf{SHIFT}}$  + en  $\boxed{\mathsf{SHIFT}}$  -.

Hier zie je het resultaat.

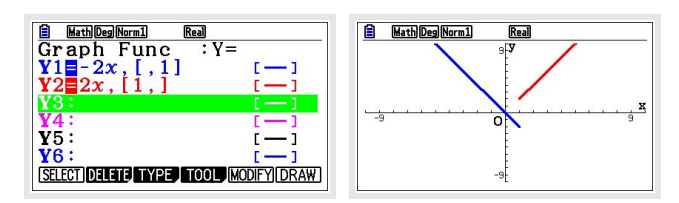

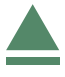